## Email Student Schedules

Last Modified on 08/30/2022 1:53 pm EDT

Jackrabbit offers you a few different ways to email schedules to your students:

- $\star$  Email multiple student schedules at the same time.
- $\star$  Email schedules for all students in a family.
- $\star$  Email individual student schedules.

**Note:** Email Families & Email Student Schedules*in the*Families *section must be selected as a permission* for a user in order to use this functionality. To learn how to update user permissions, see [Manage](http://carehelp.jackrabbitclass.com/help/manage-user-ids) User IDs.

## Email Multiple Student Schedules

- 1. Go to **Students** menu >**Email Student Schedules**.
- 2. Select a**Type**. For a full explanation of*Type*, see **Email Type - [HTML](http://carehelp.jackrabbitclass.com/help/email-type) or Plain Text.**
- 3. Enter an **Email Subject Line**.
- 4. Decide if you want to**Include Logo Image**. *Note: You must have uploaded your logo in Tools > Edit Settings > Organization Logo.*
- 5. Enter a**Header**. Click**Attach File** or **Insert Image** to attach files and add images to the Header if needed. See the Help Article **Email [Attachments](http://carehelp.jackrabbitclass.com/help/email-attach-images) and Images** for more details.
- 6. Compose the email.
- 7. Enter a **Footer** if applicable.
- 8. Click **Attach File,Insert Image, or Choose from Dropbox**to attach files and add images to the Header if needed. *Note: Dropbox attachments can be included in the Footer only.*

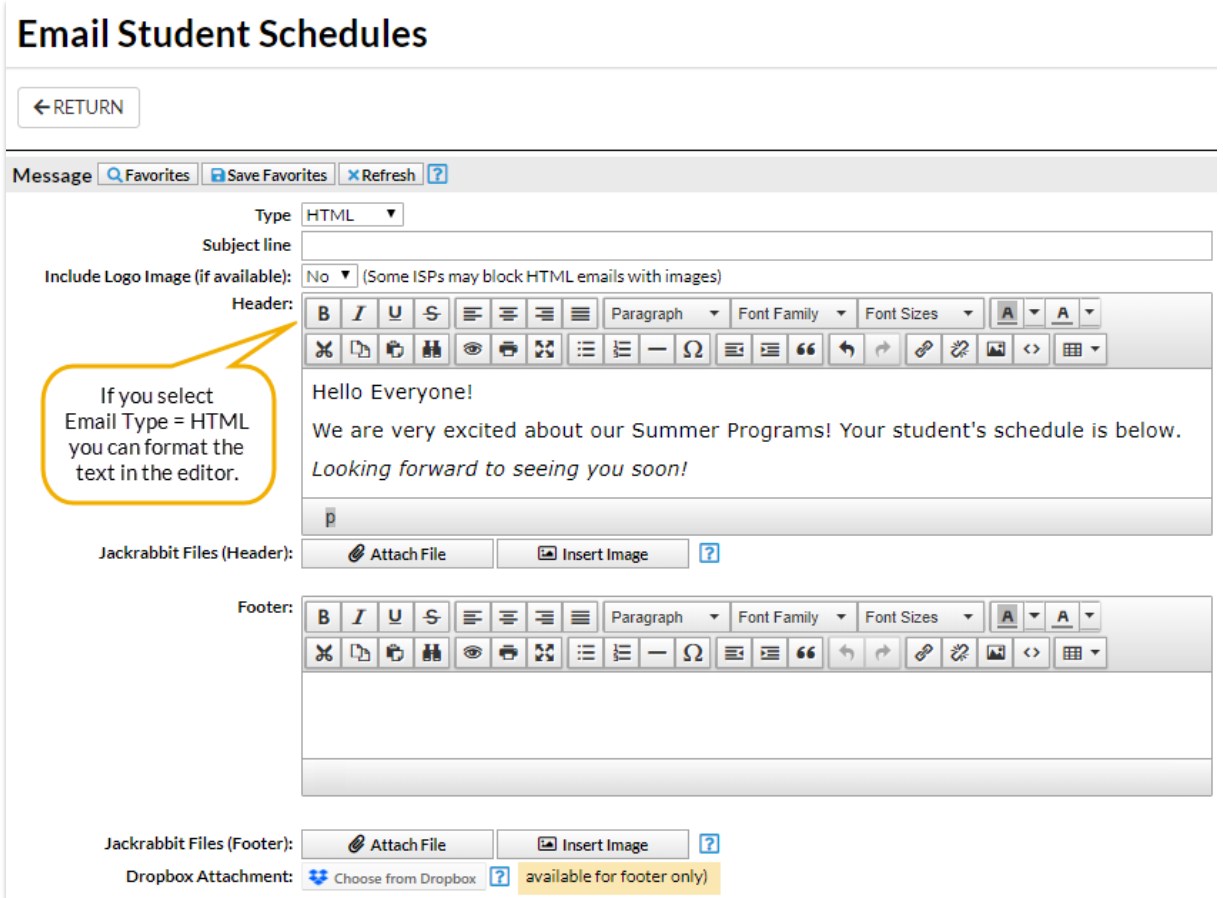

- 9. Select the following criteria:
	- Use the*Family/Student, Class, and AdditionalSearch Criteria* sections to select who to send the email to.
	- In the *Schedules* section select which student schedules to email based on*Session* and *Categories*. To include *Future Enrollments* change this setting to*Yes*.
	- Enter your**Display Settings**. These settings tell Jackrabbit what you'd like displayed (or not displayed) in the email. For example, if you don't want the instructor's name included, set *Show Instructor*to *No.*
	- In the *Recipients* section select who to**Send Email To**. You can send to*Contact and Students*, *Contacts Only*, or *Students Only*. The contact/student must have an email address on record.
		- Contacts will receive the current schedules of all students in the family.
		- **Students will receive their current schedule only.**
	- If you would like to*Include Opt Out Emails* change the drop-down to*Yes*.
	- Select a reply email address from*Email Replies Sent To*which includes the email addresses of all User IDs and Locations in your database (Tools > Edit Settings).
- 10. Click**Preview Email List**.

## Email Schedules for All Students in a Family or an Individual Student

- 1. Use the global search at the top of the Jackrabbit page to search for the family you would like to email.
- 2. Select the *Family* name or an individual*Student* name.
- 3. Click the**Email Schedules** button.
- 4. **Select Recipients** from the family contacts, additional emails addresses and replies.

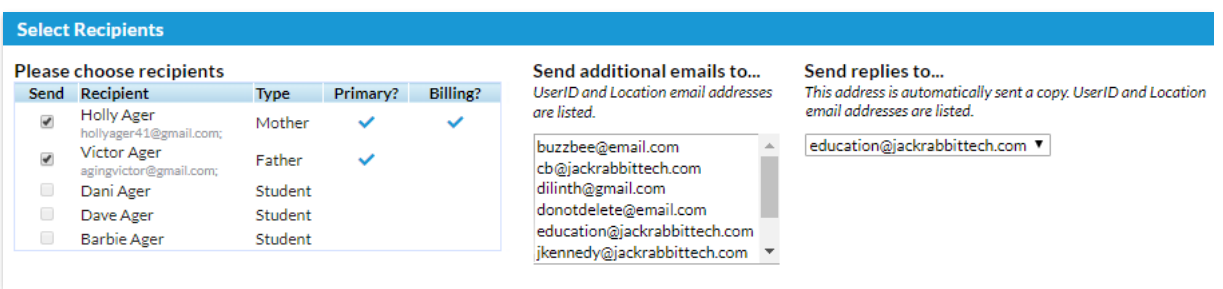

- 5. Select **Schedules**, **Display Settings** and compose the email**Message**. Add attachments or images if applicable.
- 6. Click**Preview & Send**.

## Preview & Send Email

On the preview page, you can click any *Preview* link to preview an email. You can also clear a checkbox next to an email to prevent it from sending.

When you are satisfied with the previewed list and email message, click **SEND EMAIL**.

A*Success* pop-up message will display when the emails are successfully sent.

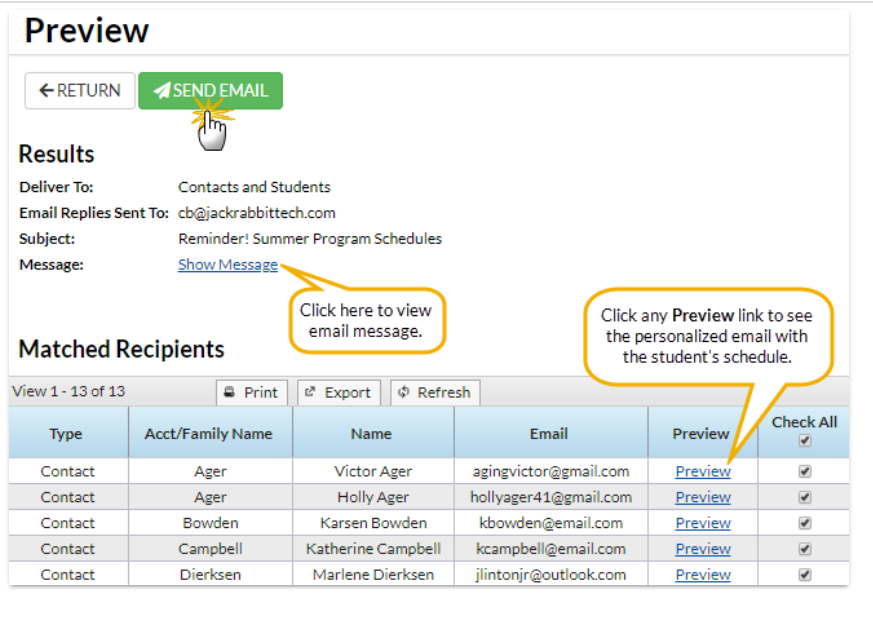

Success! Your messages are on their way. A confirmation email listing all recipients will be sent to you shortly.

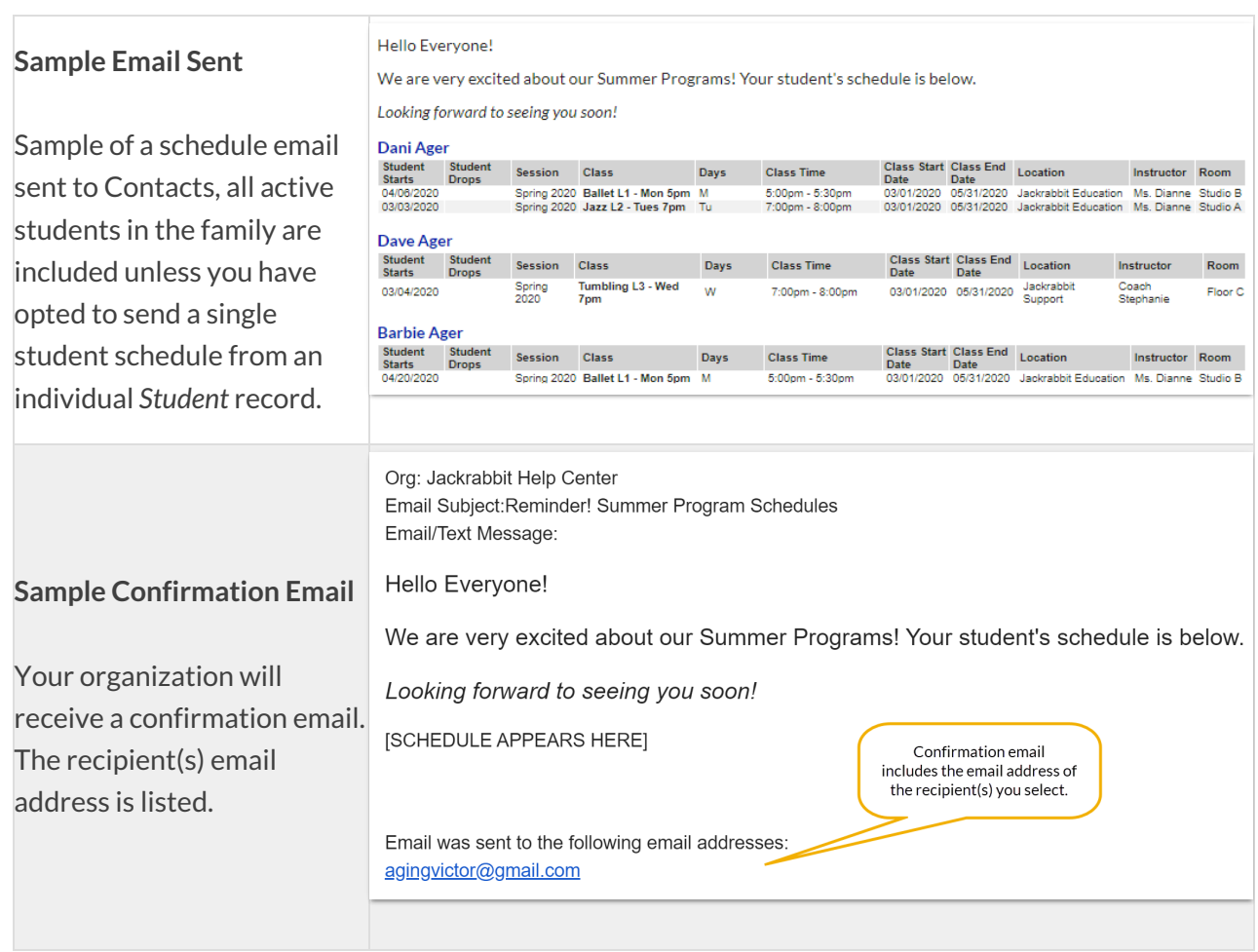

The emailed schedule is available in a family's email log (Family*Misc* tab >*View Sent Emails* button) for 365 days.

When you are sending emails to multiple recipients, a contact found more than once via the search criteria will only receive ONE email; they will not receive the email multiple times.

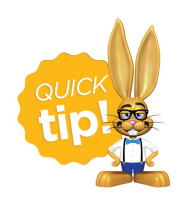

Save a Favorite for frequently used headers/footers and criteria.